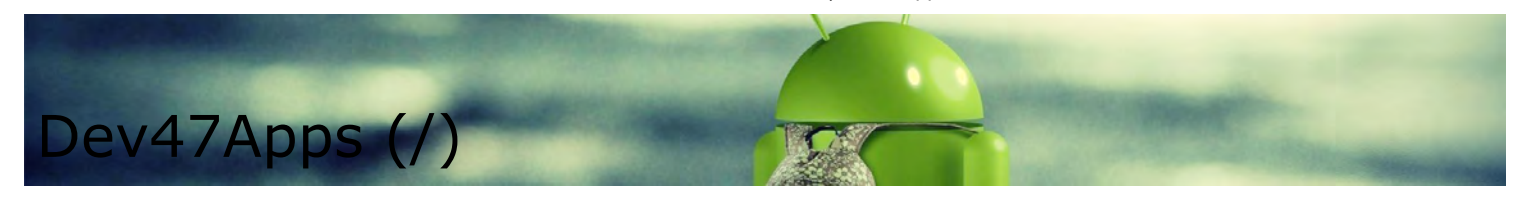

## **Connect**

First, start the PC client. You'll find a shortcut to DroidCam Client under Start Menu and on your Desktop.

If there is a separate admin account on the system, these shortcuts will be created on that users Desktop/Start Menu during installation.

## **Connect via WiFi**

## **Connect via USB (advanced)**

Connect your device to the computer with the USB cable, then use the USB option on the PC client and click [Start]. The client will try to detect the device and establish a connection. If it works, great, you can stop reading now.

USB connections are possible via a program called "Android Debug Bridge", or ADB. ADB works when manufacturer drivers are installed on the computer (i.e. drivers from Samsung, or Sony, or HTC, …). You'll need to install these drivers.

1. Disconnect device from computer.

2. Find the drivers for your device. This page provides links to most manufacturers websites: [http://developer.android.com/tools/extras/oem-usb.html#Drivers \(http://developer.android.com/tools/extras/oem](http://developer.android.com/tools/extras/oem-usb.html#Drivers)usb.html#Drivers).

You can also search Google "ADB Drivers for "

3. On the phone, go to Settings -> Developer Options, and enable "USB Debugging" on the device. On most phones the Developer options screen is hidden by default. To make it visible, go to Settings > About phone and tap "Build number" 7 times. Return to the previous screen to find "Developer options" at the bottom.

See also: https://www.howtogeek.com/129728/how-to-access-the-developer-options-menu-and-enable-usb-debugging-on[android-4.2/ \(https://www.howtogeek.com/129728/how-to-access-the-developer-options-menu-and-enable-usb-debugging](https://www.howtogeek.com/129728/how-to-access-the-developer-options-menu-and-enable-usb-debugging-on-android-4.2/)on-android-4.2/)

4. Plug the device back into computer over USB. If you get a dialog asking "Allow USB Debugging", you need to tap OK.

Your computer will now detect the phone as a new usb device and associate it with the drivers installed in step 2.

5. Try again to connect DroidCam using USB option. On the phone you may get a dialog asking "Allow USB Debugging", you need to tap OK. Sometimes you need to open "USB Options" from the notification area on the device and pick "PTP" mode for that to show up.

Other Notes:

If you get "connection reset" or "connect lost" errors:

(1) Open Task Manager, and end the "adb.exe" process.

If that doesnt help, try also changing the 'DroidCam Port' setting in the app, and on the client. Use, for example, 4848, 5050, 5151, etc.

(2) If it's still failing, try this [alternate USB setup tool \(https://files.dev47apps.net/usb\\_setup\\_windows.zip\).](https://files.dev47apps.net/usb_setup_windows.zip) The tool will detect and setup local port forwarding against all connected devices. If it works, you can replace the adb folder under Program Files x86, DroidCam, with the newer one in this download.

If you get a "device is offline" error:

(1) Turn "USB Debugging" option from step 3, OFF then ON.

(2) Open Task Manager, and end the "adb.exe" process.

If your computer has both USB-2.0 and USB-3.0 ports, use USB-2.

## **Connect via Internet Browser or another Device (IP Camera)**